# SMHI

# SIMAIR Väg Snabbguide – Gör din första beräkning

I denna snabbguide visas exempel på hur man kommer igång med beräkningar och justerande av indata till simuleringsläget Väg.

#### **Innehåll**

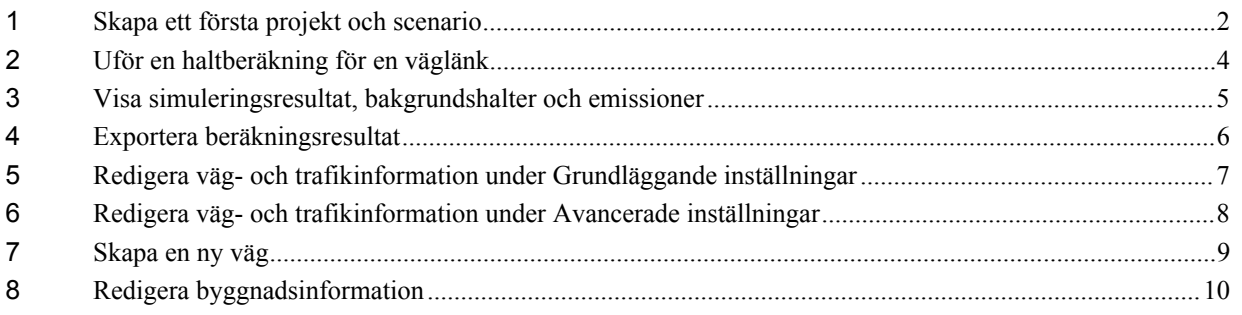

# <span id="page-1-0"></span>**1 Skapa ett första projekt och scenario**

Starta ett projekt och scenario genom att:

- 1. Välj *Nytt projekt*.
- 2. Här kan du välja K*ommun/Region* och ange *Projektnamn* och *Projektbeskrivning*. På kartan kan du hålla ned shift och dra med muspekaren för att markera områden (t.ex. Norrköping i figuren). Tryck på *Skapa projekt*.

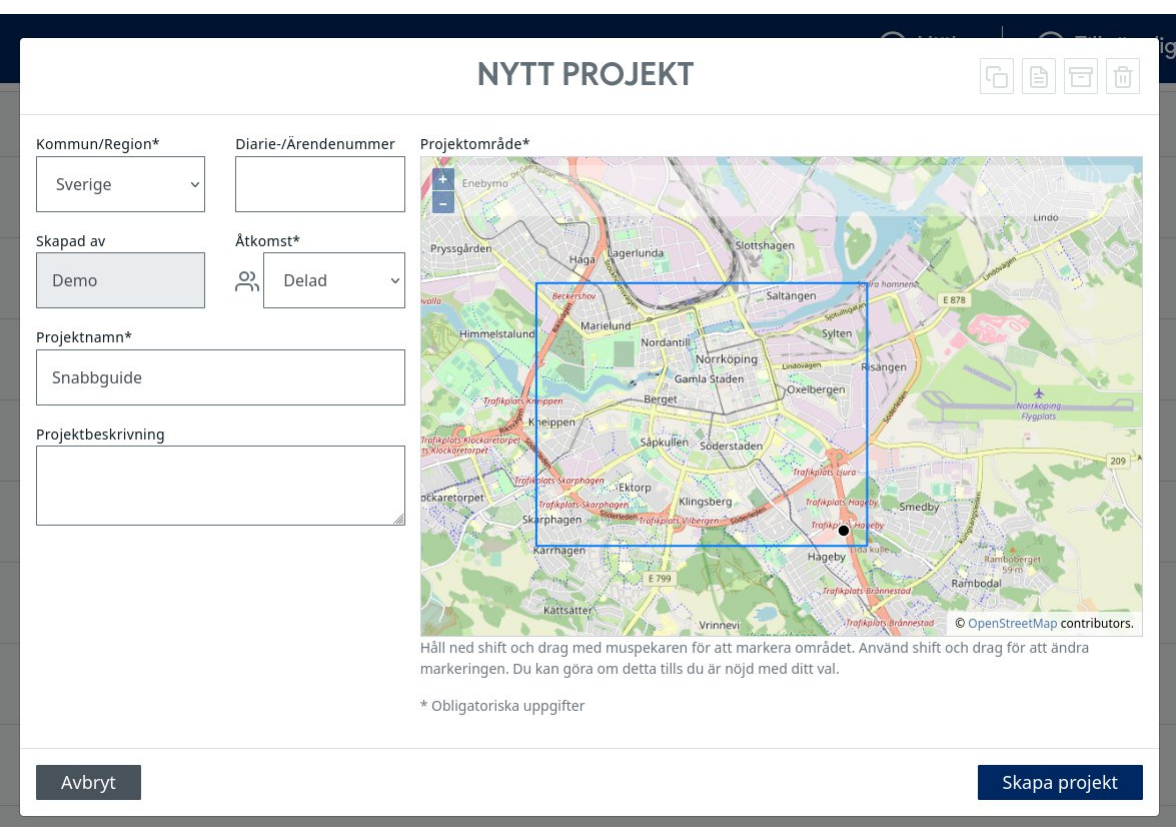

3. För att skapa ett scenario, markera ditt projekt och välj *Nytt scenario*. Här kan du ange ett *Scenarionamn* och *Scenariobeskrivning* och välja dataset för *Trafik & väg, Byggnader, Emissionsfaktorer* och *Bakgrundshalter*. Tryck på *Skapa scenario* efter du är klar med dina inställningar.

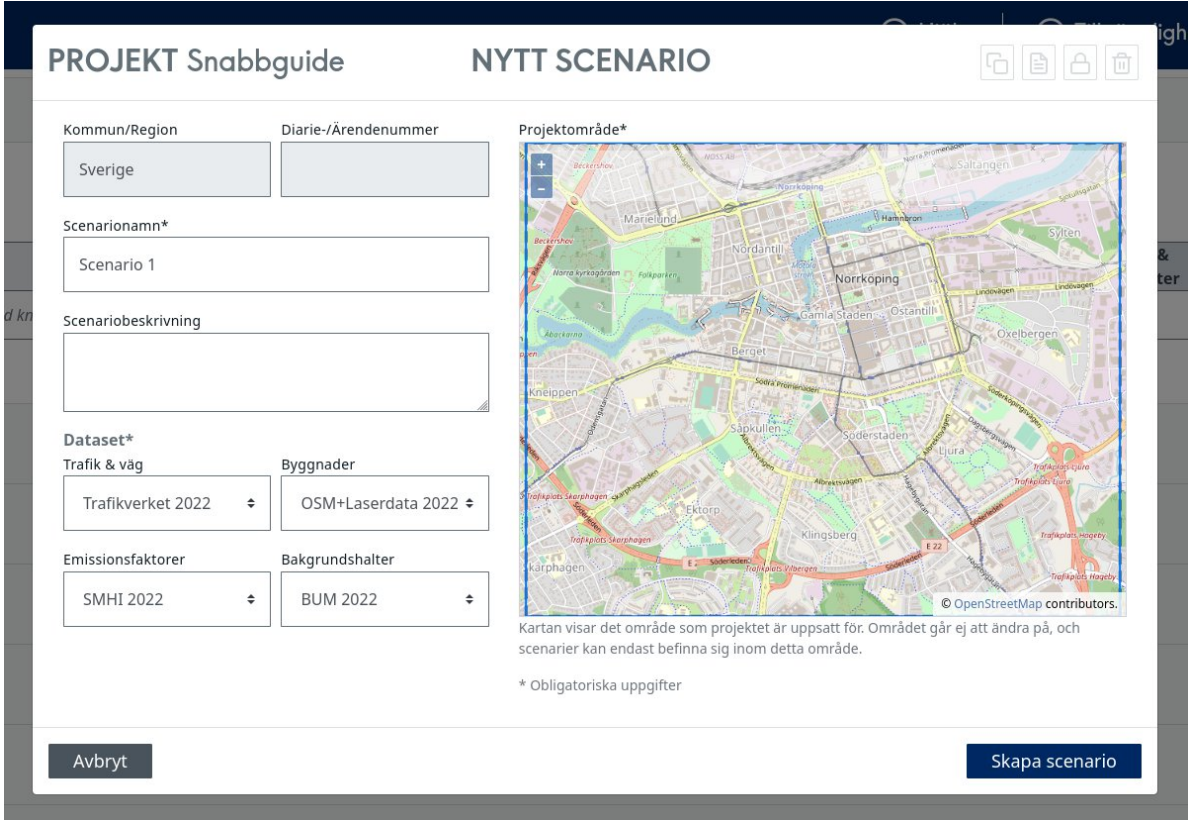

4. Scenariot som skapades kommer att dyka upp under det valda projektnamnet efter några sekunder. Tryck på ditt scenarionamn för att komma till kartvyn.

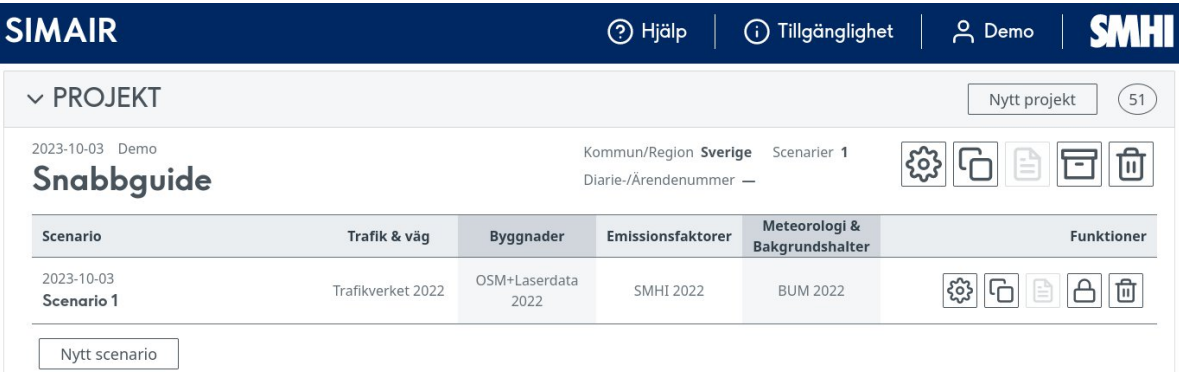

### <span id="page-3-0"></span>**2 Uför en haltberäkning för en väglänk**

- 1. Gå till SIMULERING och *Väg*. Välj ett vägavsnitt där du vill göra en beräkning. På höger sida ser du information om gaturum och modellen som används för beräkningen.
- 2. Håll över väglänken och dra den blå punkten för att flytta receptorpunkterna dit du önskar.
- 3. Tryck på *Starta simulering* för att göra en beräkning.

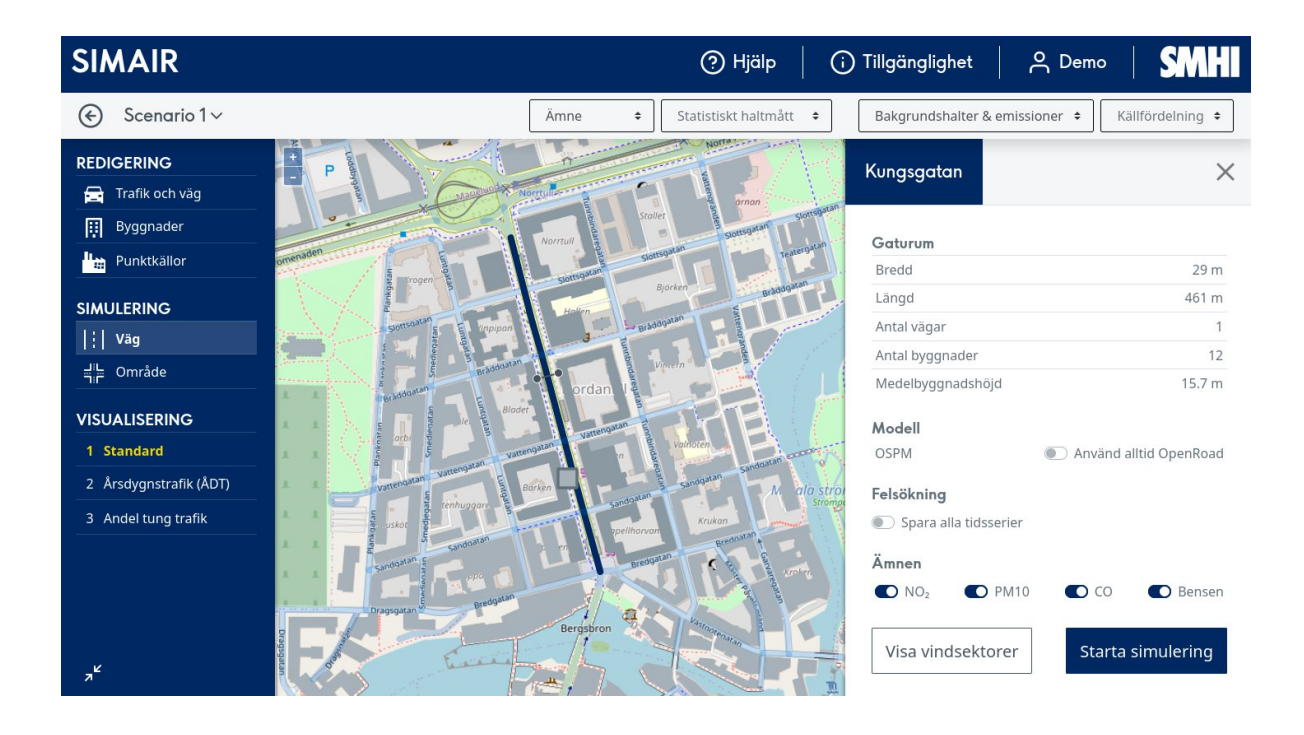

# <span id="page-4-0"></span>**3 Visa simuleringsresultat, bakgrundshalter och emissioner**

Ovanför kartan finns fyra menyer där du kan välja.

- $\bullet$  *Ämne* och *Statistiskt haltmått* för det valda ämnet som ska visas som beräkningsresultat på receptorpunkterna i kartan.
- *Bakgrundshalter & emissioner* och *Kkällfördelning* för den valda kategorin som ska visas som bakgrundslager över kartan.

Exemplet i figuren visar NO<sub>2</sub> årsmedelvärde totalhalt för båda receptorerna på det utvalda vägavsnittet. I bakgrunden visas totala bakgrundshalterna för NO<sub>2</sub> 98-percentil timme. Färgskalan för utvalt statistiskt haltmått finns på övre högra hörnet av kartvyn. Färgskalan för utvald bakgrundshalt eller emission finns på nedre vänstra hörnet av kartvyn.

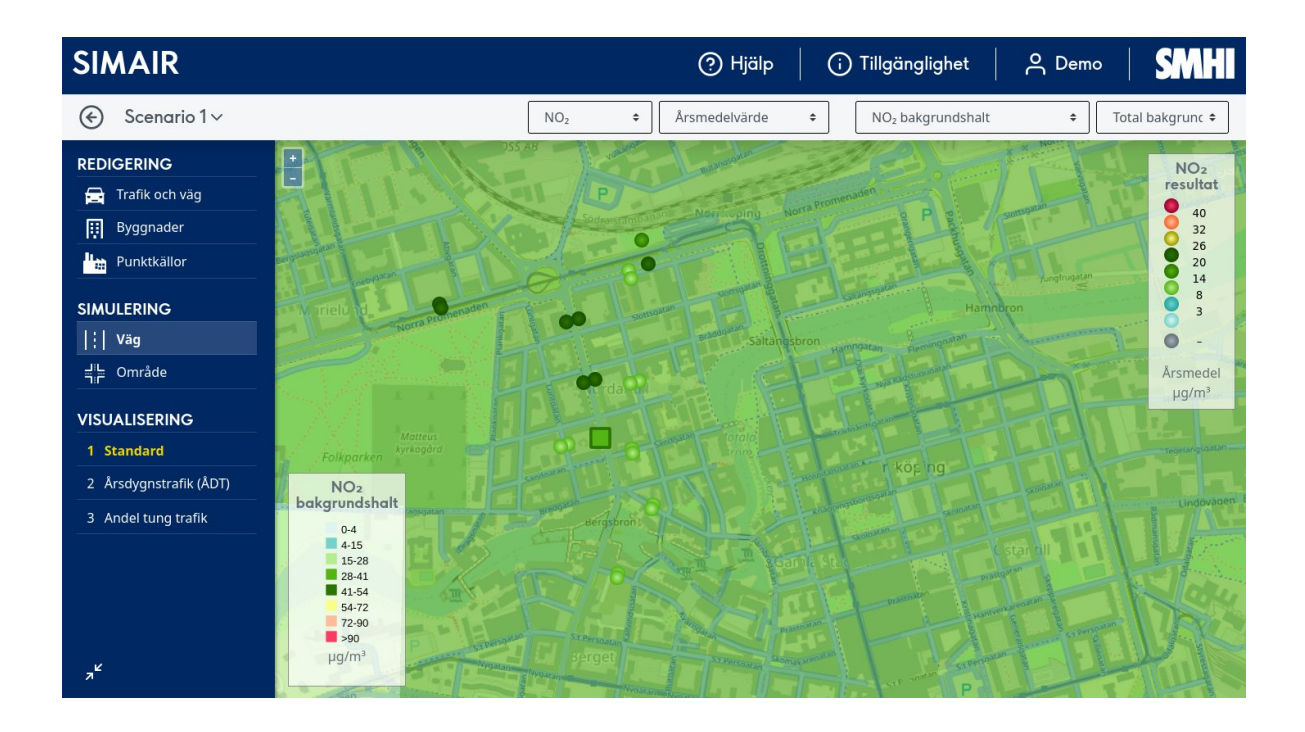

#### <span id="page-5-0"></span>**4 Exportera beräkningsresultat**

Klicka på valfri receptorpunkt för att komma till en meny där du kan exportera resultat som:

- *Tidsserier* i csv/Excel timme-för-timme över hela beräkningsåret för meteorologiska parametrar, trafik, emissioner och halter.
- *Rapport <Ämne>* i form av en sammanfattade PDF-rapport med årsmedelvärden och percentiler jämfört med gränsvärden, källfördelade halter och årsmedelemissioner för den lokala trafiken.
- *GIS-lager* som kan importeras till QGIS som innehåller data för beräknade receptorpunkter, byggnader och vägnät.

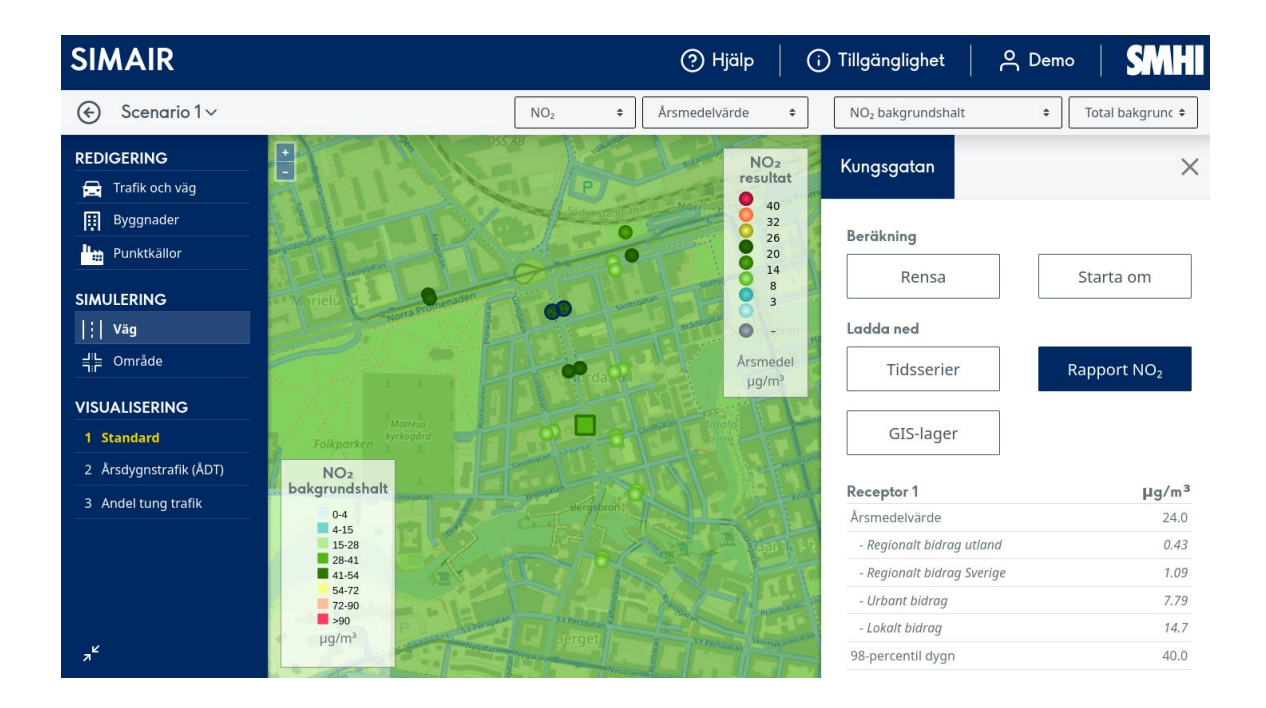

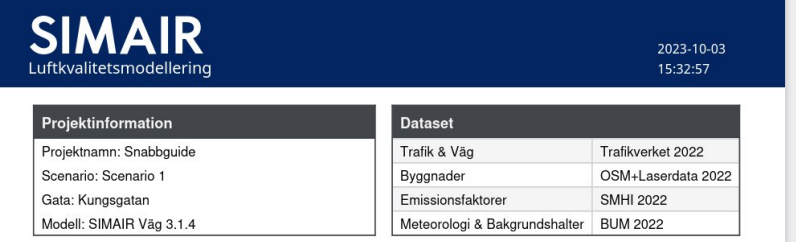

#### Resultat

Halterna av NO2 överstiger enligt denna skattning den nedre utvärderingströskeln. Det innebär att kommunen behöver Trauerina av 1002. Overlagte einigt dem a skattning ver i reue av avademigationsent. Det ninebar att sommunen benötter fortsåtta följa upp luftmiljön med årliga spridningsberäkningar uppdaterade efter aktuella förutstättni ہندی<br>netrar som

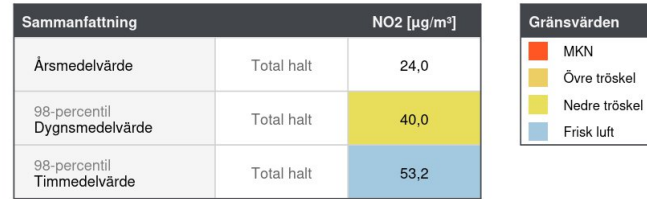

# <span id="page-6-0"></span>**5 Redigera väg- och trafikinformation under Grundläggande inställningar**

- 1. Välj *Trafik och väg* och markera den väglänk som du vill granska trafikdata för. Menyn som kommer upp på höger sida visar trafikdata och gaturumsinformation som finns i SIMAIR.
- 2. Ändra uppgift under exempelvis *Årsdygnstrafik (ÅDT)* och tryck på *Spara*.

Trafikuppgifterna från NVDB täcker främst statliga vägar; kommunala vägar har överlag trafikmängder som simulerats med SAMPERS-modellen. Granska alltid uppgifterna så att de ser rimliga ut.

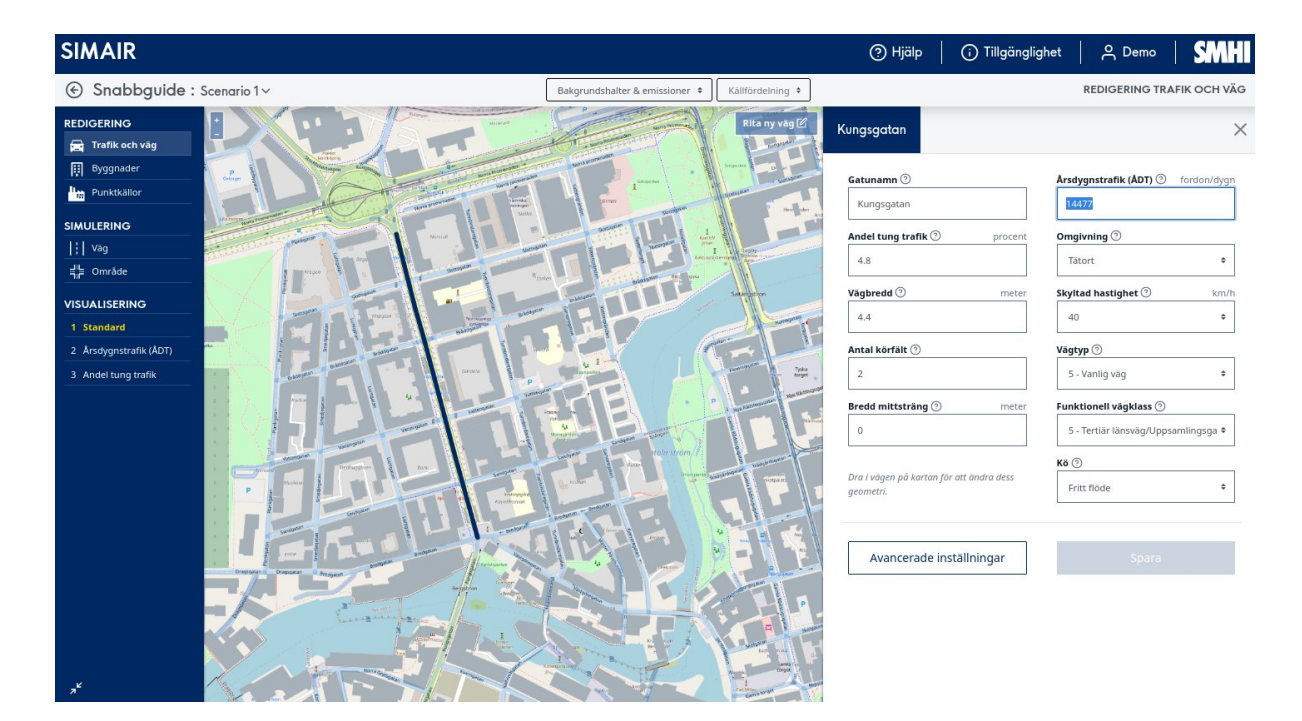

# <span id="page-7-0"></span>**6 Redigera väg- och trafikinformation under Avancerade inställningar**

- 1. Välj *Avancerade inställningar* med en väg markerad för att komma till en meny där du kan se och redigera vägens *Fordonssammansättning*, *Bränslen*, *Kallstart* och *Vägslitage /dammbindning*.
- 2. Välj *Bränslen*, ändra exempelvis andelen dieseldrivna bussar och elbussar och tryck på *Spara*.

Observera att summan för bränsleandelen måste bli 100%. Detta gäller för samtliga bränslen och fordon.

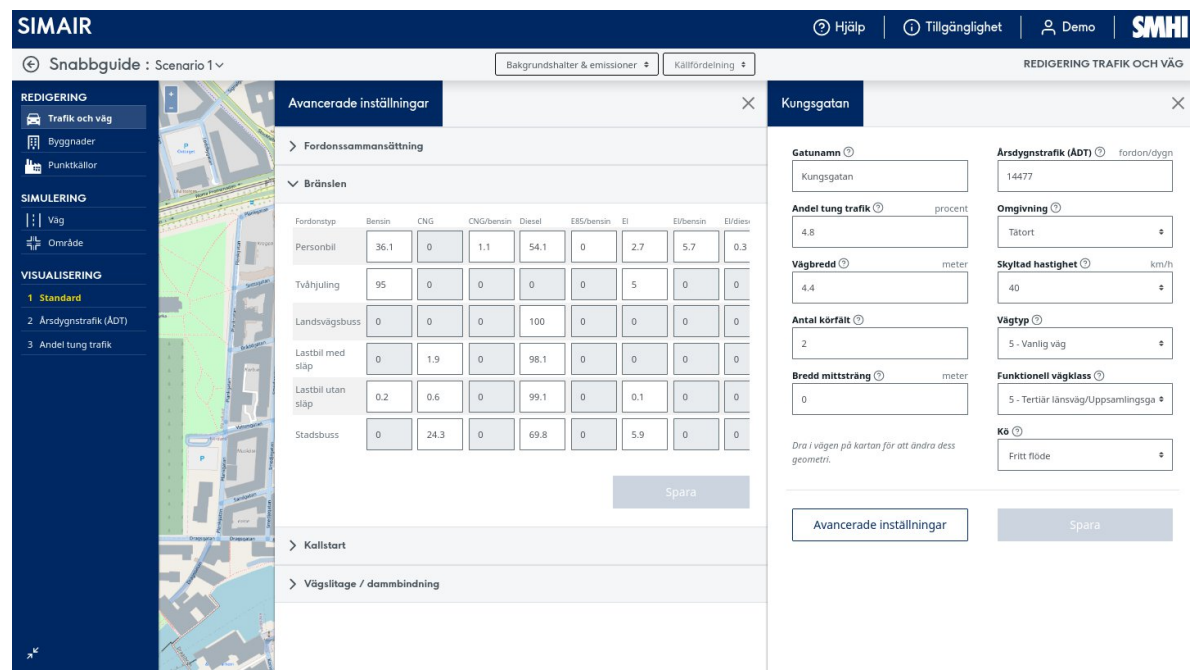

# <span id="page-8-0"></span>**7 Skapa en ny väg**

 $x^k$ 

- 1. Välj en väglänk på kartan och tryck därefter på *Rita ny väg* i övre högra hörnet i kartvyn. Vägen du valde kommer nu att kopieras till en ny väglänk, och du har möjlighet att ange ny utsträckning för den nya väglänken.
- 2. Klicka på kartan för att placera ut noder för den nya väglänken. Klicka i närheten av den sista placerade noden för att bekräfta geometrin.
- 3. Gå igenom den nya vägens egenskaper och tryck på *Spara*.

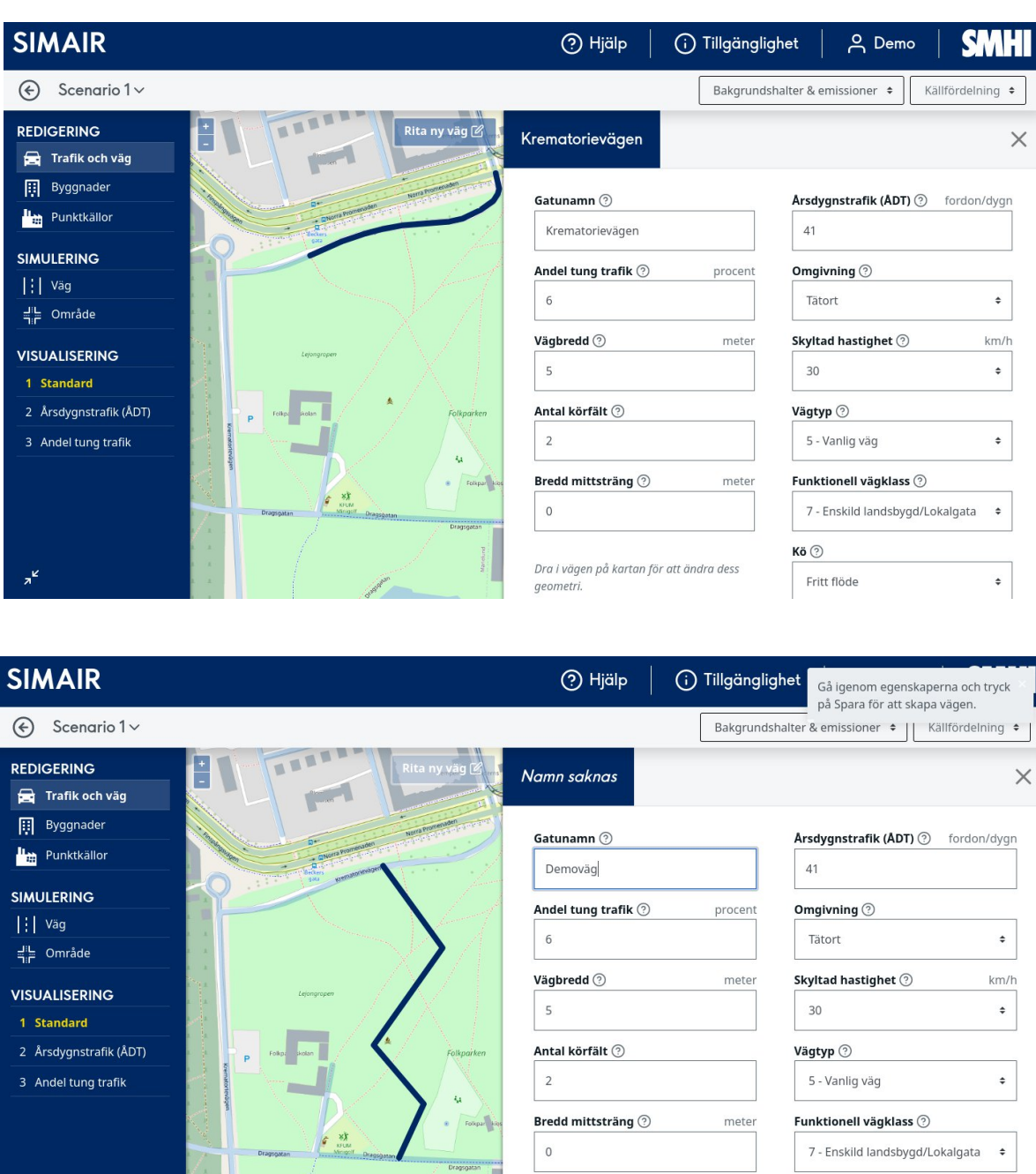

Kö ⑦

Fritt flöde

 $\ddot{\bullet}$ 

# <span id="page-9-0"></span>**8 Redigera byggnadsinformation**

- 1. Välj *Byggnader* och markera den byggnad som du vill ändra höjd för.
- 2. Menyn som dyker upp på höger sida visar den geometri och byggnadshöjd som hämtats ifrån OpenStreetMap och Lantmäteriets laserdata-undersökning.
- 3. Ändra på *Höjd.*
- 4. Det går också att ändra byggnadens geometri genom att hålla muspekaren på valfri punkt på byggnadens kontur, klicka och dra ut den blåa punkten till önskad geometri.
- 5. Tryck på *Spara*.

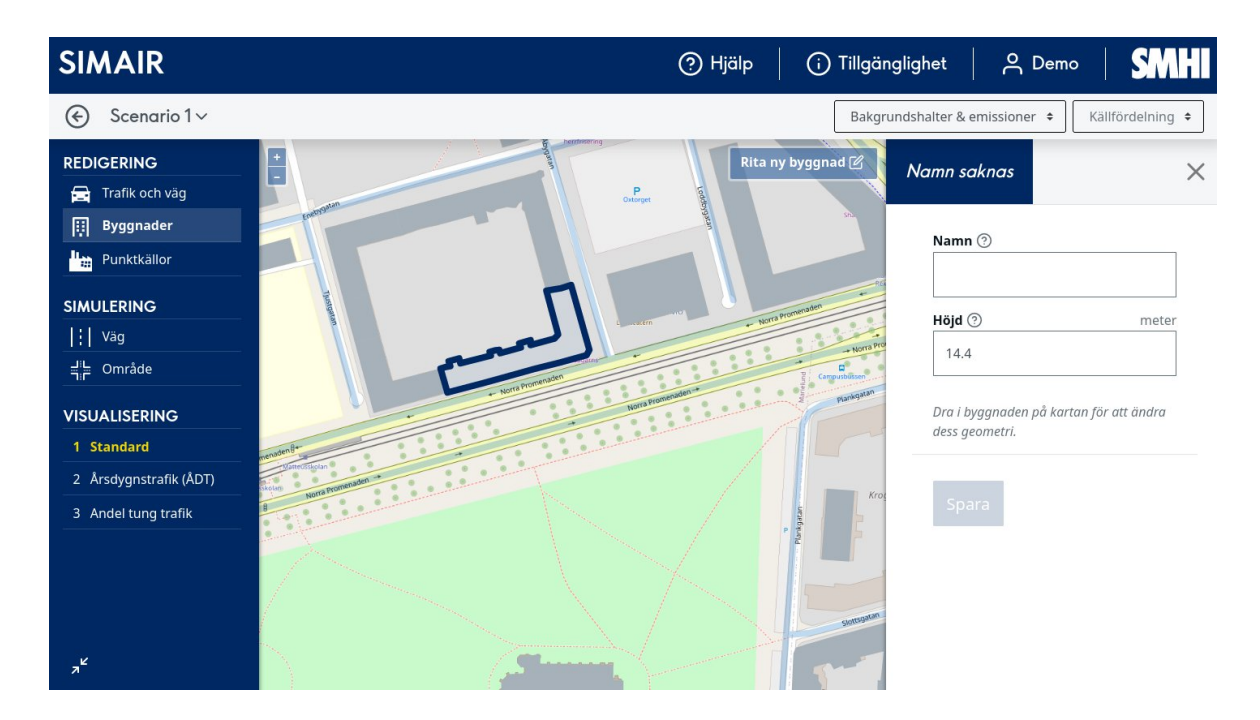

SMHI har en livsviktig roll som pålitlig expertmyndighet. Genom vår gedigna kunskap om väder, vatten och klimat bidrar vi till att öka hela samhällets hållbarhet.

Vi samlar in mängder av data som vi bearbetar, modellerar och visualiserar utifrån olika scenarier. Vi följer omvärldens utveckling och genom vår egen forskning utvecklar och sprider vi kunskap och tjänster som bygger på vetenskaplig grund. Vi utvärderar, analyserar, prognostiserar och följer upp. Varje dag, dygnet runt, året om.

Därför vågar vi lova dig ständigt aktuella beslutsunderlag som gör det lättare att planera på både kort och lång sikt – allt från din utflykt till framtidens infrastruktur. Våra underlag hjälper samhället att nå de nationella miljökvalitetsmålen och hantera morgondagens globala utmaningar.

SMHI omsätter 916 miljoner kronor och har cirka 670 medarbetare. Huvudkontoret finns i Norrköping. SMHI har också kontor i Göteborg och Uppsala.

SMHI. Alltid de bästa underlagen för dina beslut.